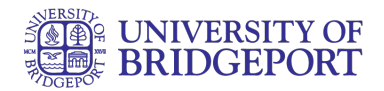

# **How do I add assignments from previous courses in my ePortfolio as a student?**

You can add assignments you have submitted in Canvas to your courses to your ePortfolio.

Note: Users without access to a concluded course may not be able to access Assignments in your ePortfolio from that course. Links to deleted courses will not remain active.

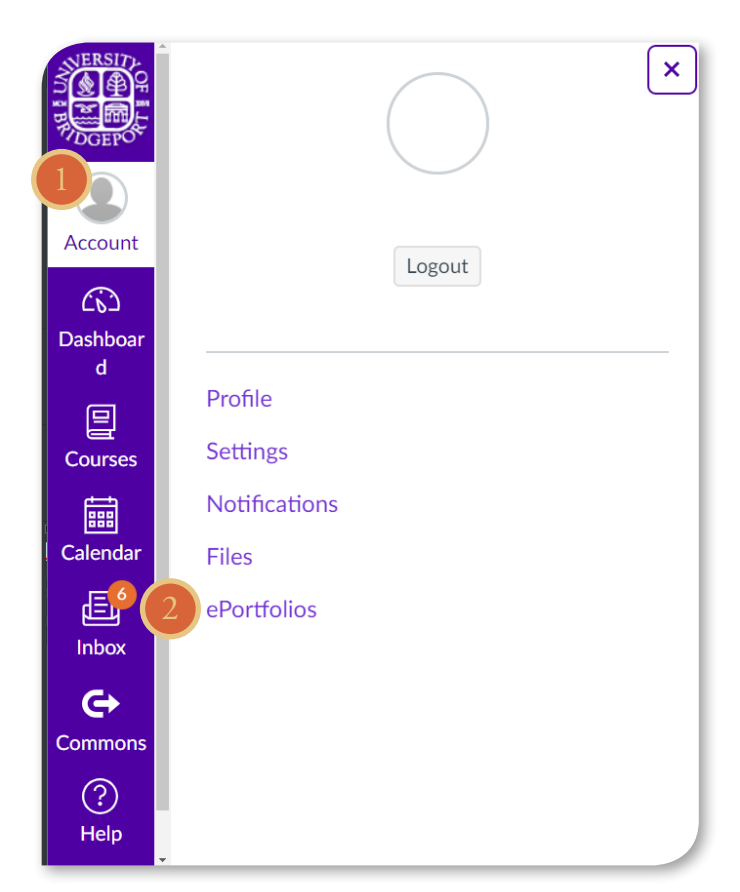

## Open ePortfolios

In Global Navigation:

- 1. Click the Account link.
- 2. Click the ePortfolios link.

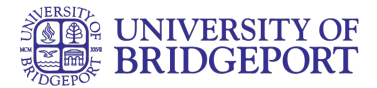

## Open ePortfolios

3. Click the title of the ePortfolio.

### Select Page

4. Click the title of the page you wish to edit.

### Edit Page

5. Click the Edit This Page button to add or change content on the default page.

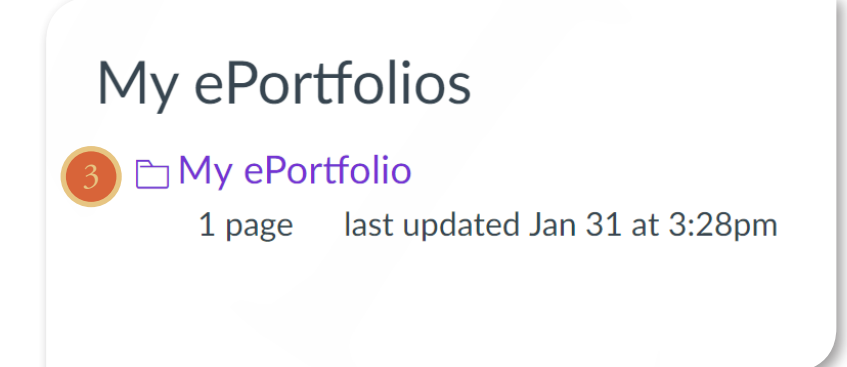

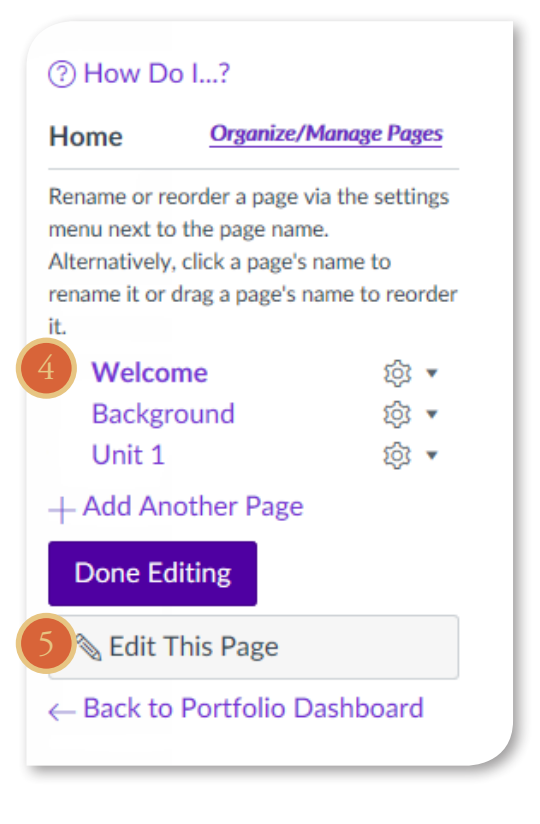

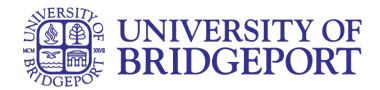

#### Open Course Submission

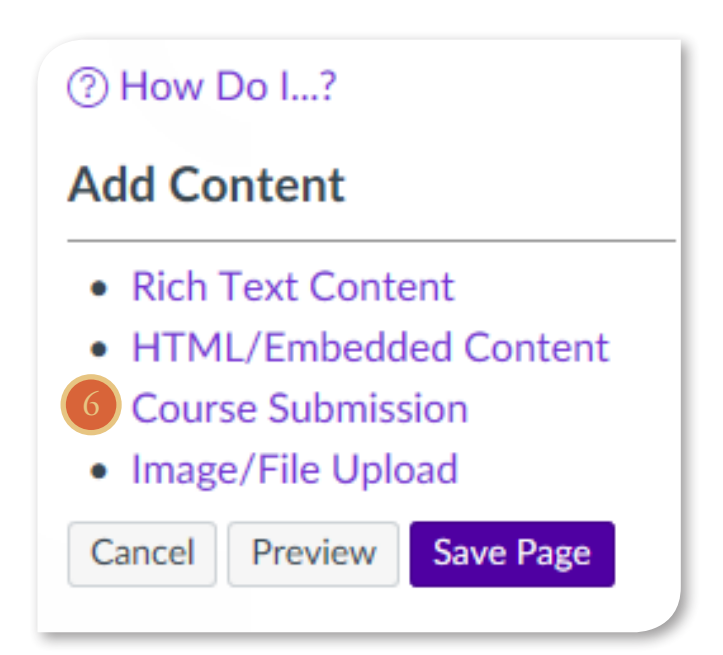

6. Click the Course Submission link to retrieve assignments from previous courses.

#### Select Assignment

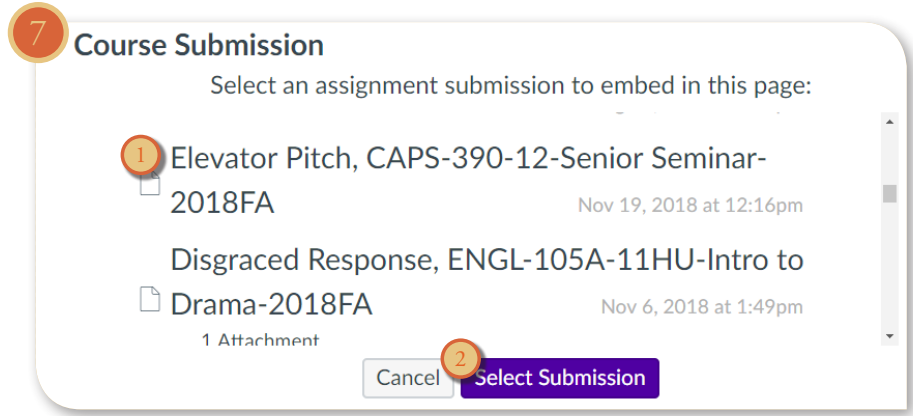

7. Click the assignment to add it to the page [1]. You can only select one assignment submission at a time, but you can add more than one submission to the page. All assignments you have ever submitted will be listed in chronological order with the newer assignments appearing at the top and the older assignments appearing near the bottom. Click the Select Submission button [2].

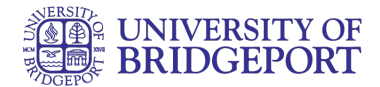

## Save Changes

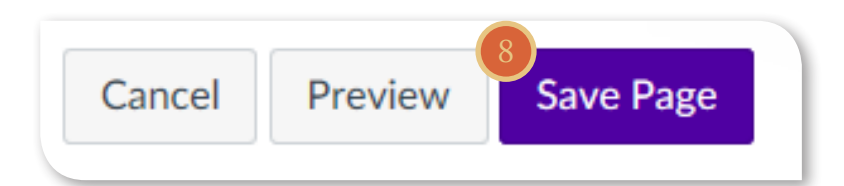

8. Click the Save Page button.

## View Page

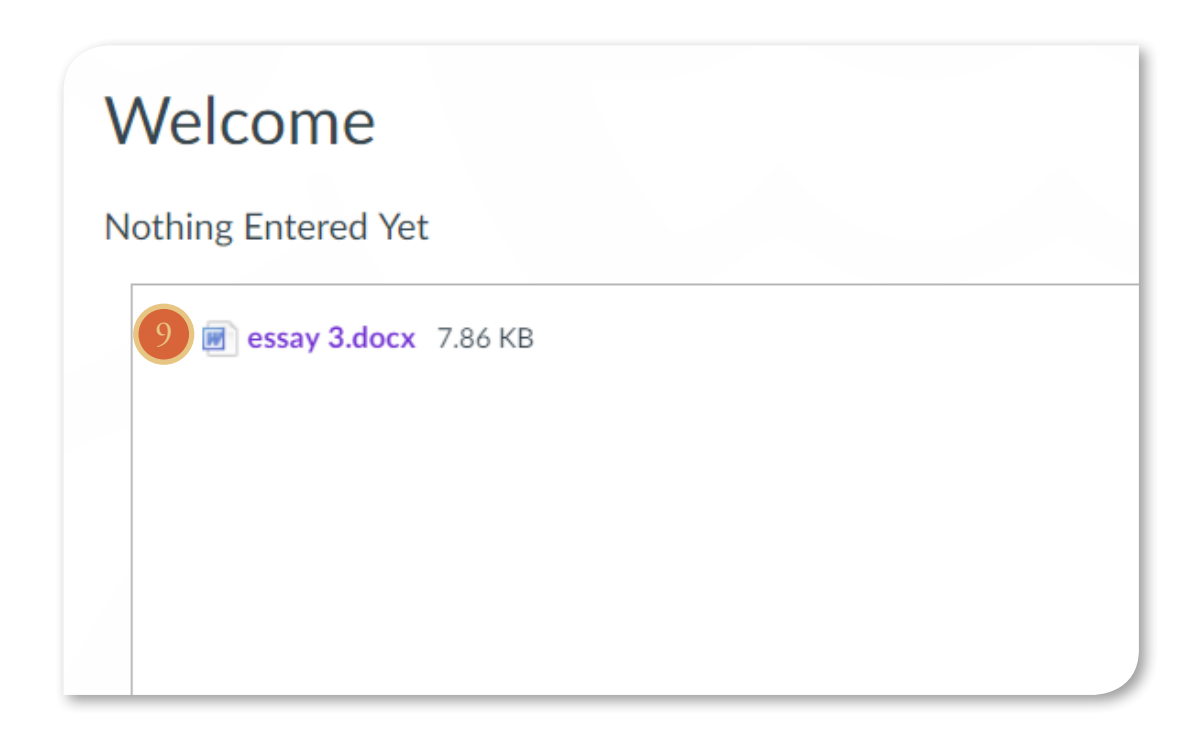

10. The assignment submissions can now be viewed on your page. Assignments that were submitted as a file can be downloaded by clicking the file name.